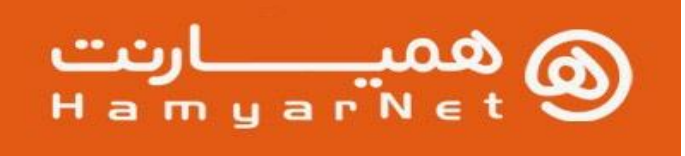

دارای مجوز servoo به شماره ۴۲ - ۲۵ - ۱۰۰ از سازمان تلظیم مقررات و ارتباطات رادیویی کشور

## **نحوه ورود به پنل کاربری سایت همیارنت:**

در قسمت جستجوی مرورگر آدرس سایت را وارد نمایید https://user.hamyar.net/

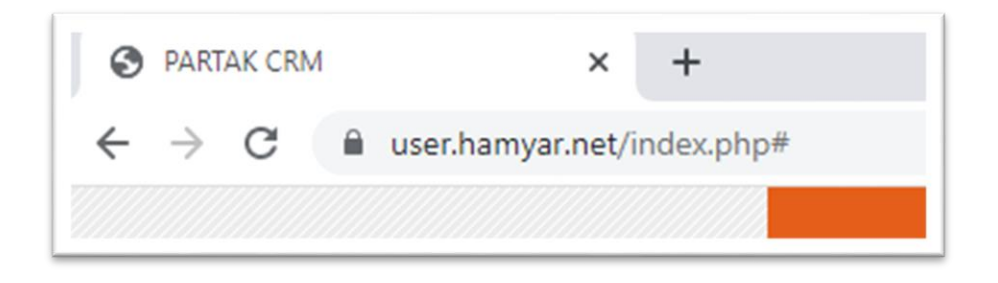

ے مانہ مدیریت متقربان

بعد از آن باید **نام کاربری و رمز عبور** را وارد نمایید سپس بروی دکمه **ورود به سامانه** کلیک نمایید

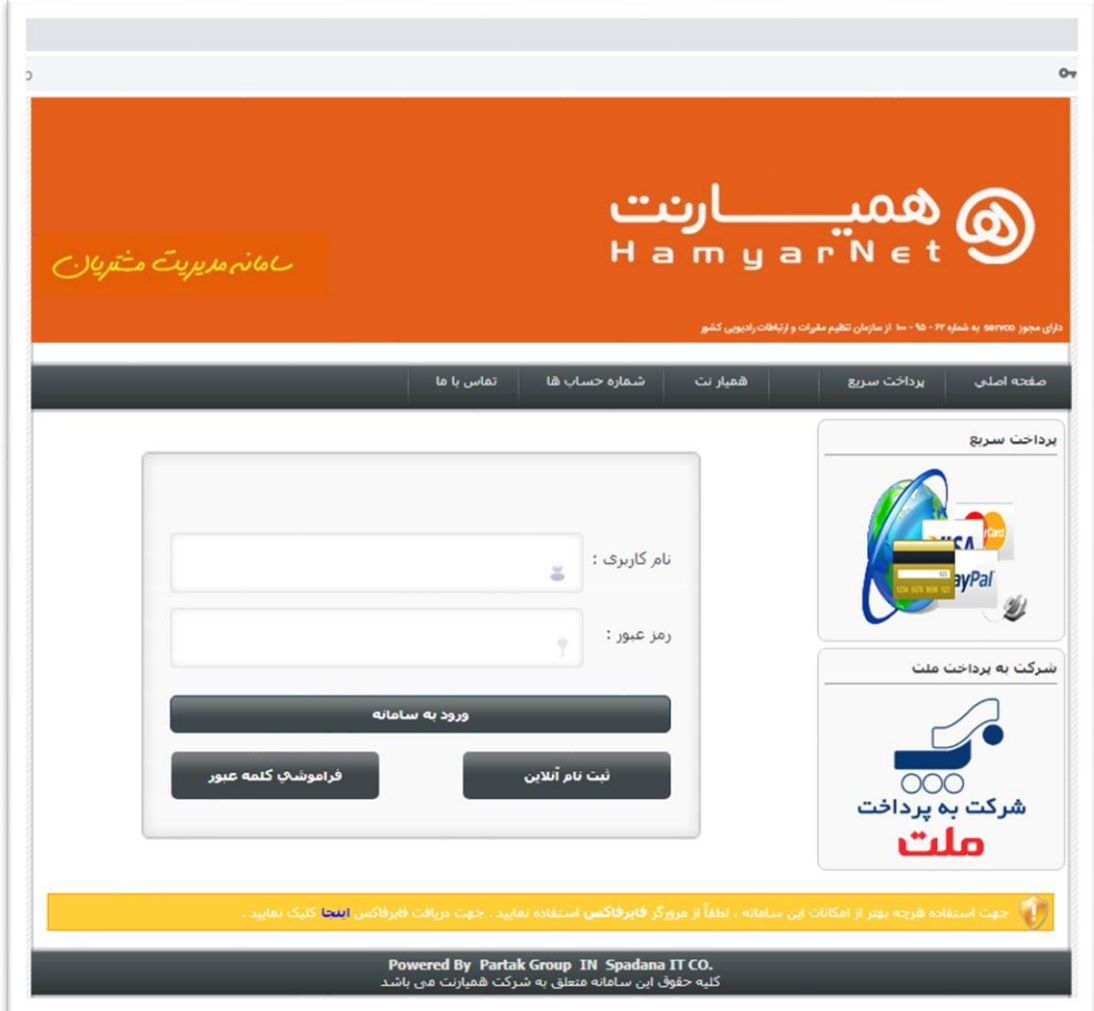

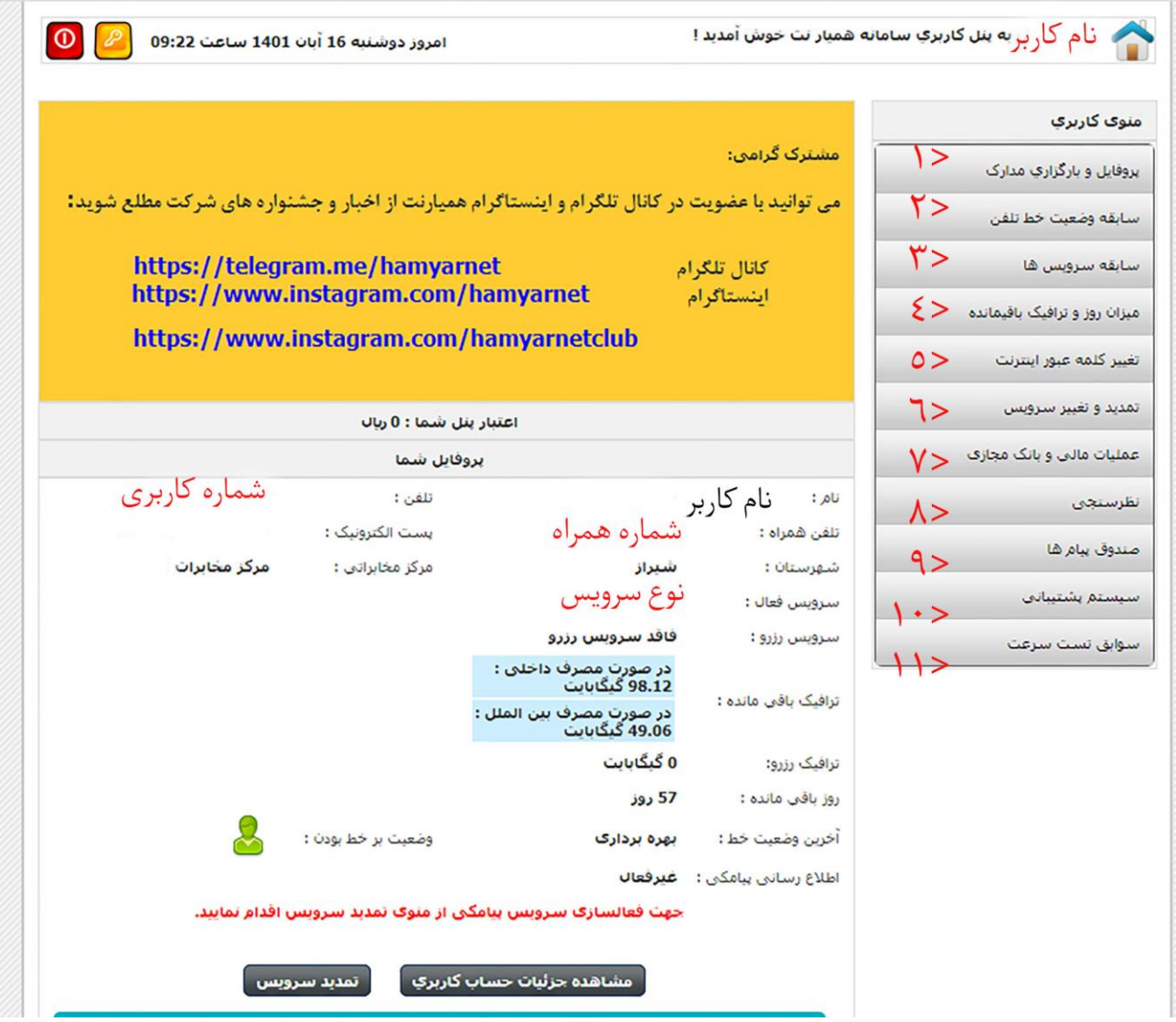

- .1 **پروفایل و بارگذاری مدارک :** جهت ویرایش پروفایل حساب کاربري خود استفاده نمایید
	- .2 **سابقه وضعیت خط تلفن :** مراحل و وضعیت خط را نشان میدهد
		- .3 **سابقه سرویس ها:**سابقه سرویس هاي خریداري شده
			- .4 **میزان روز و ترافیک باقی مانده :**
	- a. جزیات ترافیک : اطالعات میزان روز و ترافیک باقیمانده شما
		- b. ریز مصرف :فرم گرفتن ریز اتصاالت شما
- .5 **تغییر کلمه عبور اینترنت** :توجه داشته باشید که در صورت تغییر کلمه عبور اینترنت بایستی کلمه عبور جدید در تنظیمات مودم شما نیز تغییر یابد!
	- .6 **تمدید و تغییر سرویس :**
	- a. **خرید سرویس :** جهت خرید سرویس جدید ، از لیست سرویس ها گزینه مورد نظر خود را انتخاب نمایید. جهت تمدید سرویس فعلی بر روي تمدید سرویس كلیك نمایید.
		- b. **خرید ترافیک :** جهت خرید ترافیک اضافه ، از لیست گزینه مورد نظر خود را انتخاب نمایید.
- c. **ترافیک فشفشه :** جهت خرید ترافیک اضافه زمان دار ، از لیست گزینه مورد نظر خود را انتخاب نمایید . توجه داشته باشید که این نوع ترافیک اضافه محدودیت مصرف زماني دارد و در صورتي عدم مصرف در مدت زمان مشخص شده ، سوخت خواهد شد !
	- **d. تمدید IP استاتیک**
		- **e. شارژ رایگان**
	- **f. ارتقا سرویس فعال**
		- **ip routeتمدید .g**
		- **h. سرویس پیامک**
	- .7 **عملیات مالی و بانک مجازی** 
		- **a. صورت مالي**
		- **b. بانک مجازي**
		- **c. صدور فاکتور**
			- .8 **نظرسنجی**
	- .9 **صندوق پیامها**: سابقه و لیست پیامک هاي دریافتي شما از طرف سامانه
	- .10 **سیستم پشتیبانی :** تیكت ها و ارتباط به صورت کتبی با شرکت از این قسمت میباشد
		- .11 **سوابق تست سرعت**